# **IBM SPSS Statistics 29.0 basic installation requirements**

Supported operating systems:

- $\checkmark$  Mac OS Big Sur 11.0
- $\checkmark$  Mac OS Catalina 10.15
- $\checkmark$  Mac OS High Sierra 10.13
- $\checkmark$  Mac OS Mojave 10.14
- $\checkmark$  Mac OS Monterey 12.0
- $\checkmark$  Mac OS Ventura 13.0

Recommended hardware requirements for installation:

- $\checkmark$  Processor: 1.6 GHz or faster.
- $\checkmark$  Memory: 4 GB of RAM or more is required, 8 GB of RAM or more is recommended for 64-bit Client platforms.
- $\checkmark$  Hard drive space: 4 GB of available hard-disk space. If you install more than one auxiliary language, each additional language will require 60-70 MB of hard drive space.
- $\checkmark$  Resolution: 1024\*768 or higher screen resolution.
- $\checkmark$  To connect to IBM SPSS Statistics Server, the network card needs to implement the TCP/IP network protocol

#### Installation Precautions:

 $\checkmark$  If an error message occurs during the process, please capture the error screen Print Screen (PrtSc) and email the screen and purchase product information to I-PLANET INTERNATIONAL. We will handle it for you as soon as possible. Customer service email: support@i-planet.com.tw

# **IBM SPSS Statistics 29.0 Mac**

Online version client installation guide

Note: Please install or use it in the school network

environment. If you install or use it outside the school,

please connect to a general VPN before proceeding.

\*For virtual network VPN settings, please refer to:

[https://it.nycu.edu.tw/it/en/app/artwebsite/view?module=artwebsite&id=622&sern](https://it.nycu.edu.tw/it/en/app/artwebsite/view?module=artwebsite&id=622&serno=2be759cf-59f8-4542-9a70-ee4001590844) [o=2be759cf-59f8-4542-9a70-ee4001590844](https://it.nycu.edu.tw/it/en/app/artwebsite/view?module=artwebsite&id=622&serno=2be759cf-59f8-4542-9a70-ee4001590844)

Step 1: Click 'SPSSSC\_29.0.1.1\_Mac.pkg'. Welcome to the IBM SPSS Statistics Installer. Click 'Continue'.

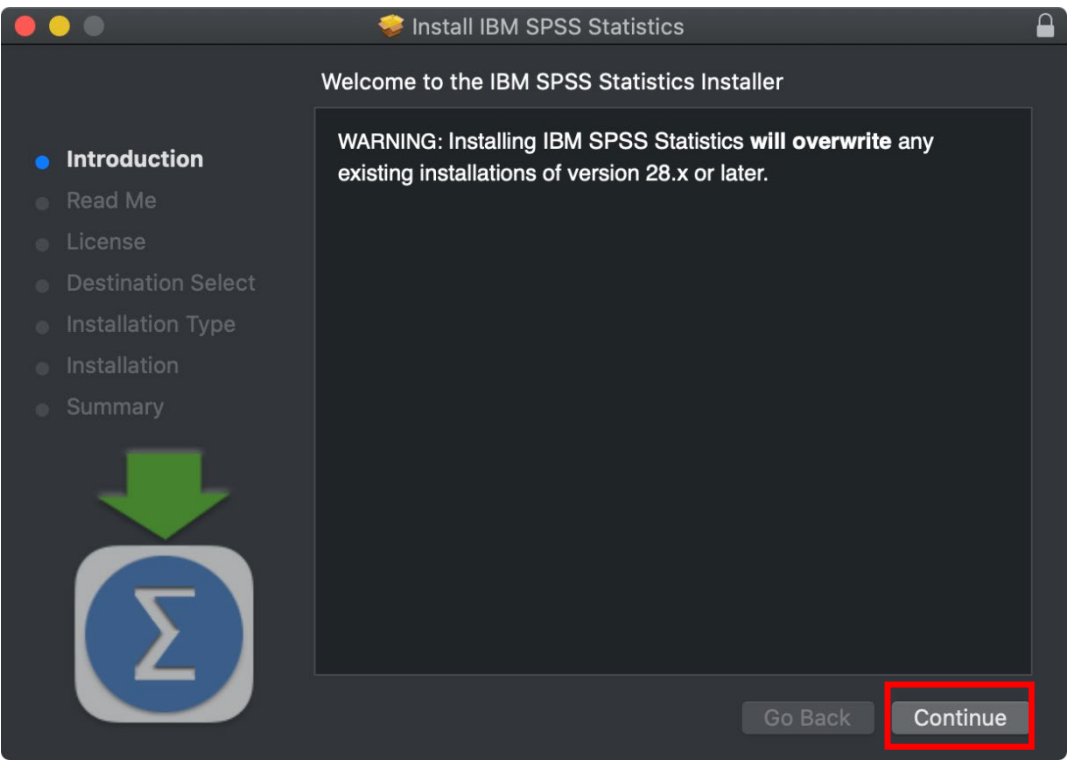

### Step 2 : Important information. Click 'Continue'.

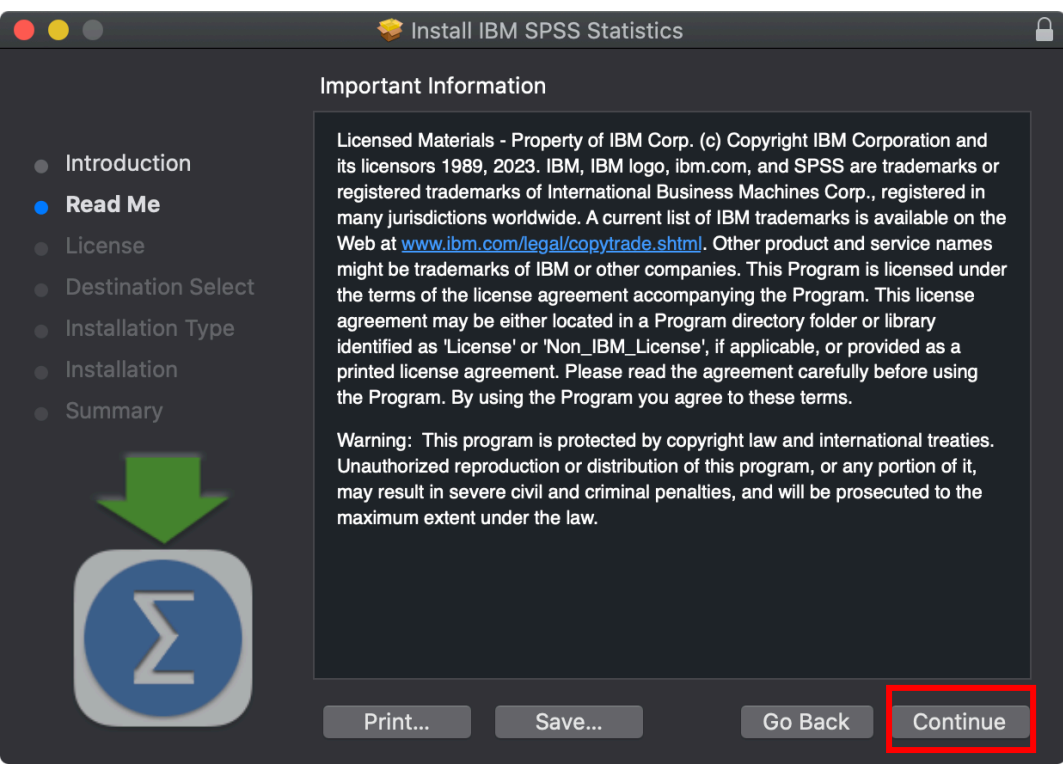

#### Step 3: Software license agreement. Click 'Continue'.

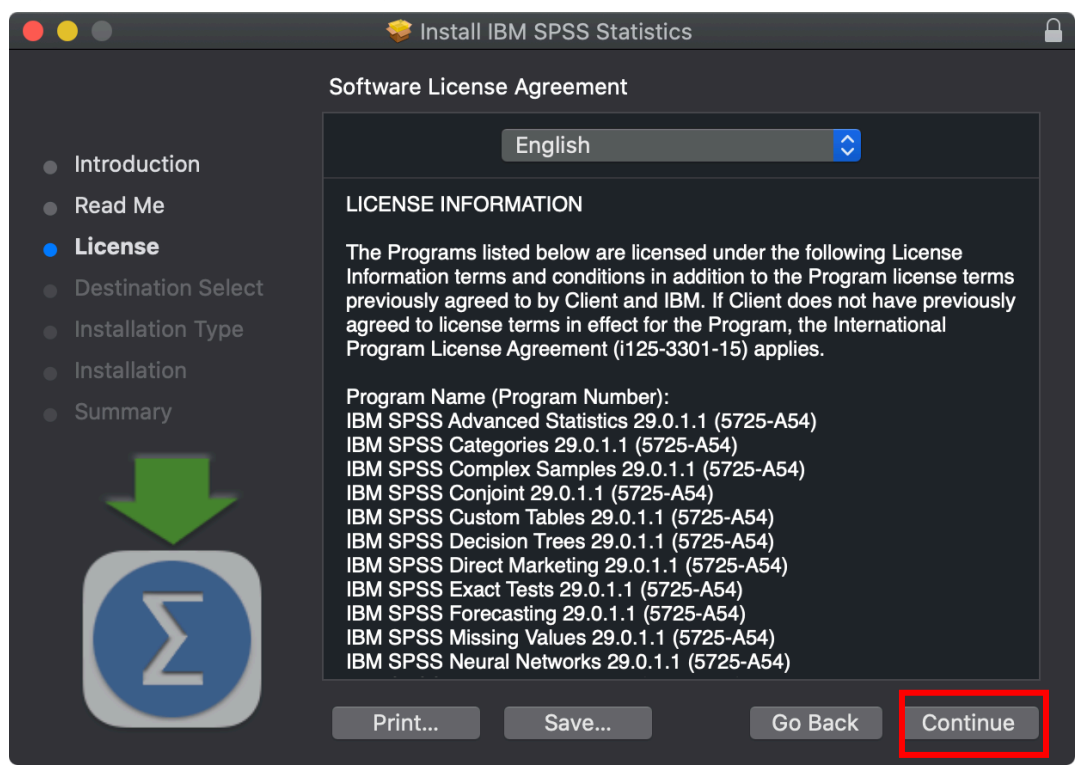

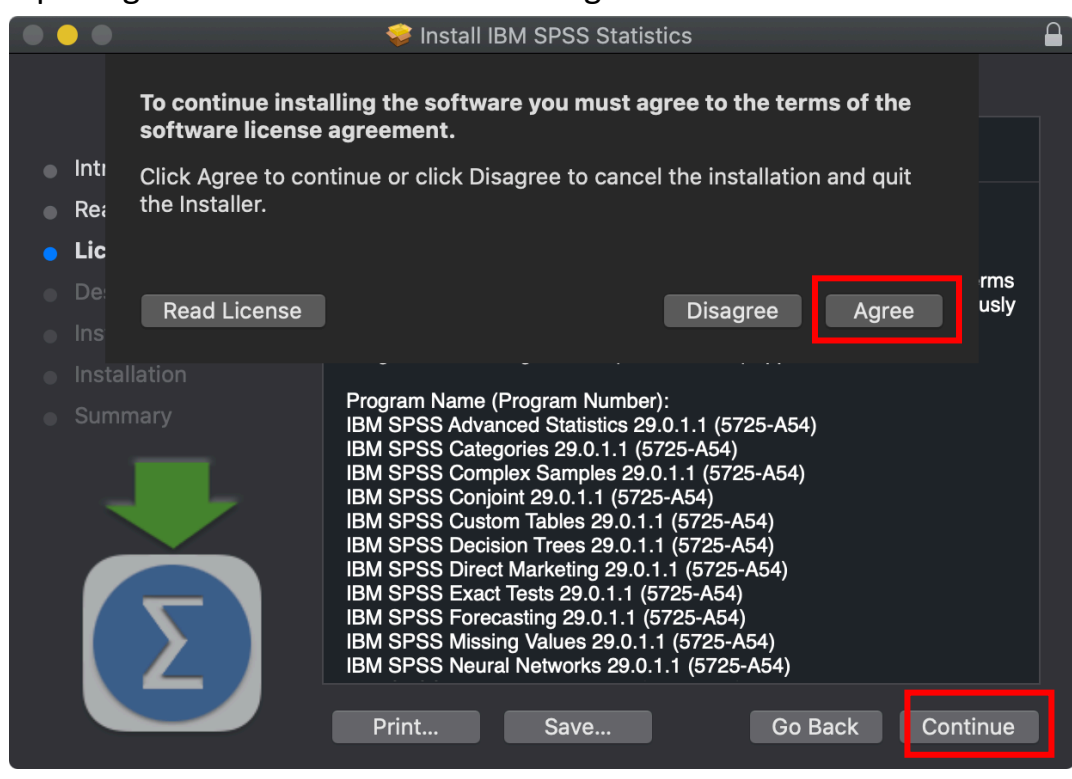

Step 4: Agree to the Software License Agreement. Click 'Continue'.

Step 5: Select the disk on which the software can be installed, and click 'Continue'.

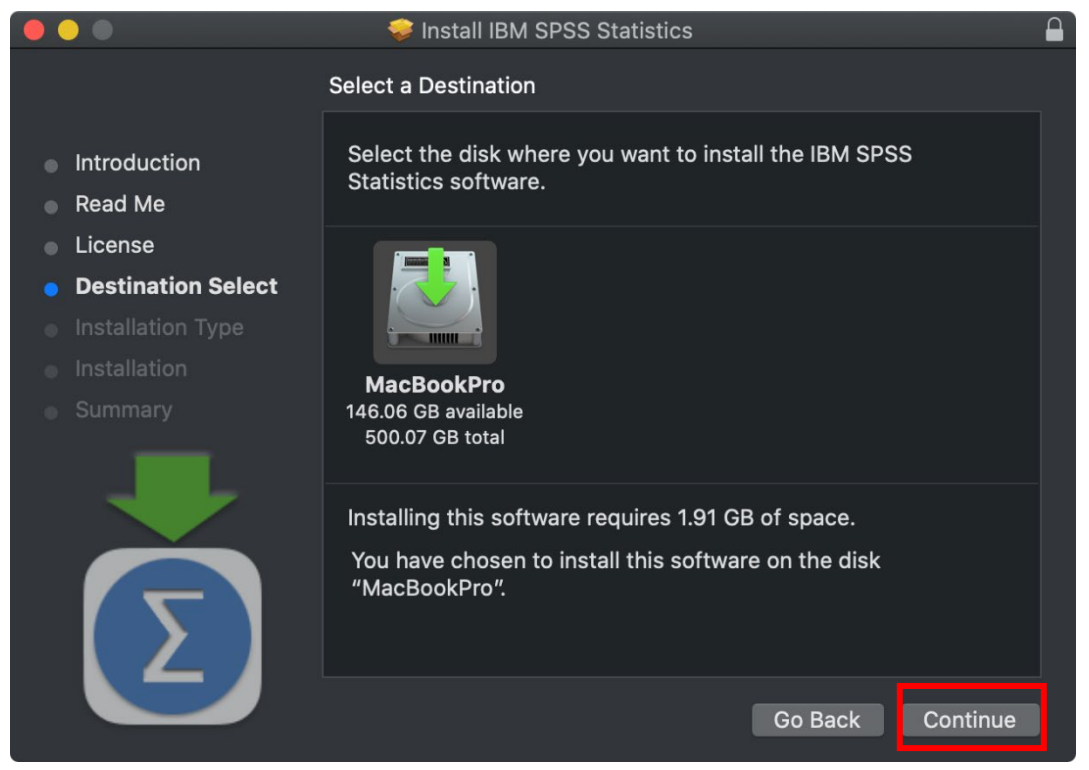

Step 6: You can choose the folder where you want to install. Click 'Change Install Location…' if you want to change the installation folder. Once the right folder is selected, click 'Install'.

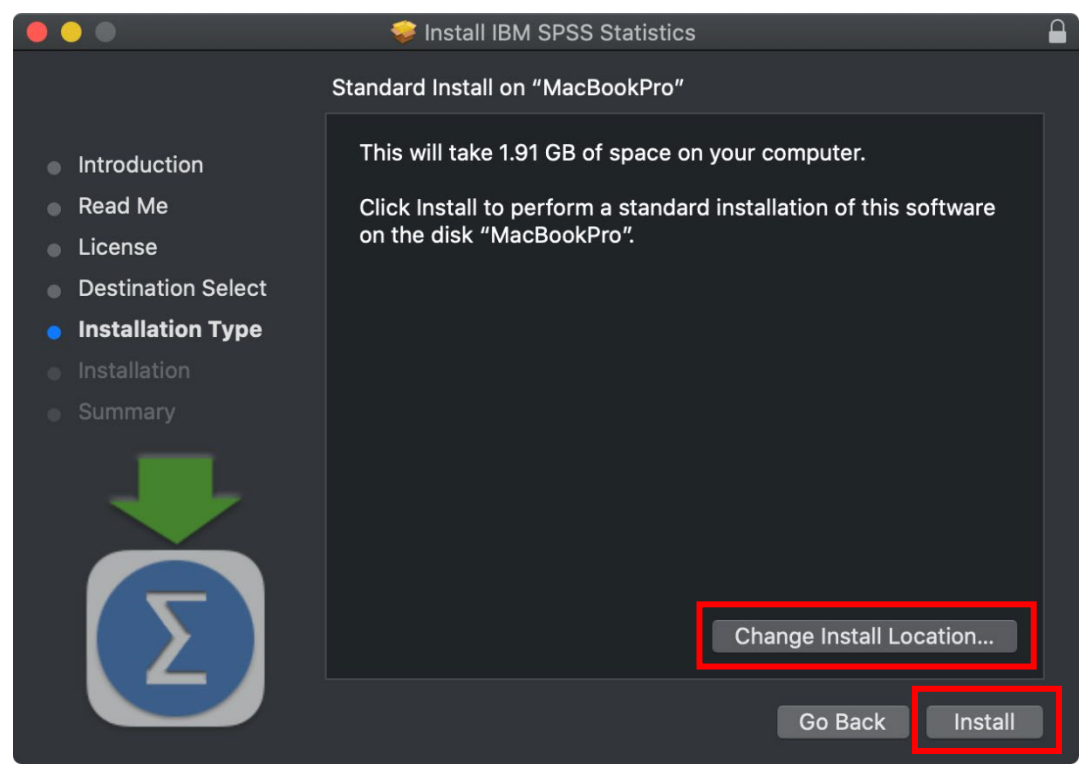

#### Step 7: SPSS Statistics will now install. This may take a while.

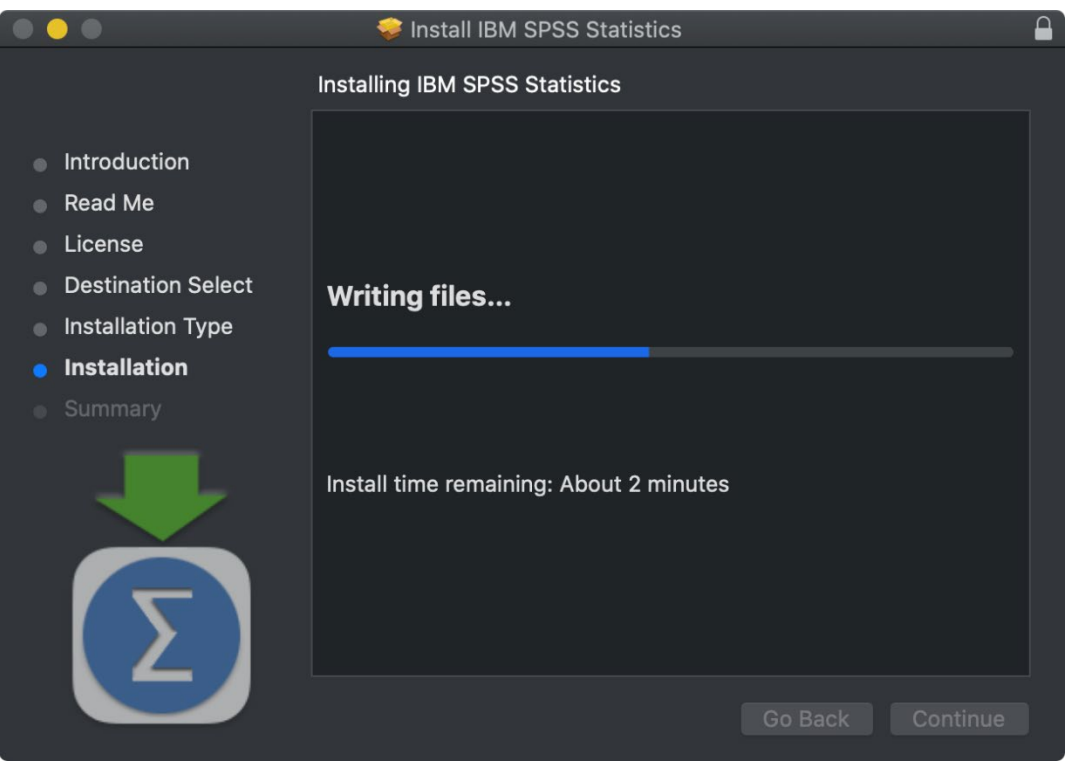

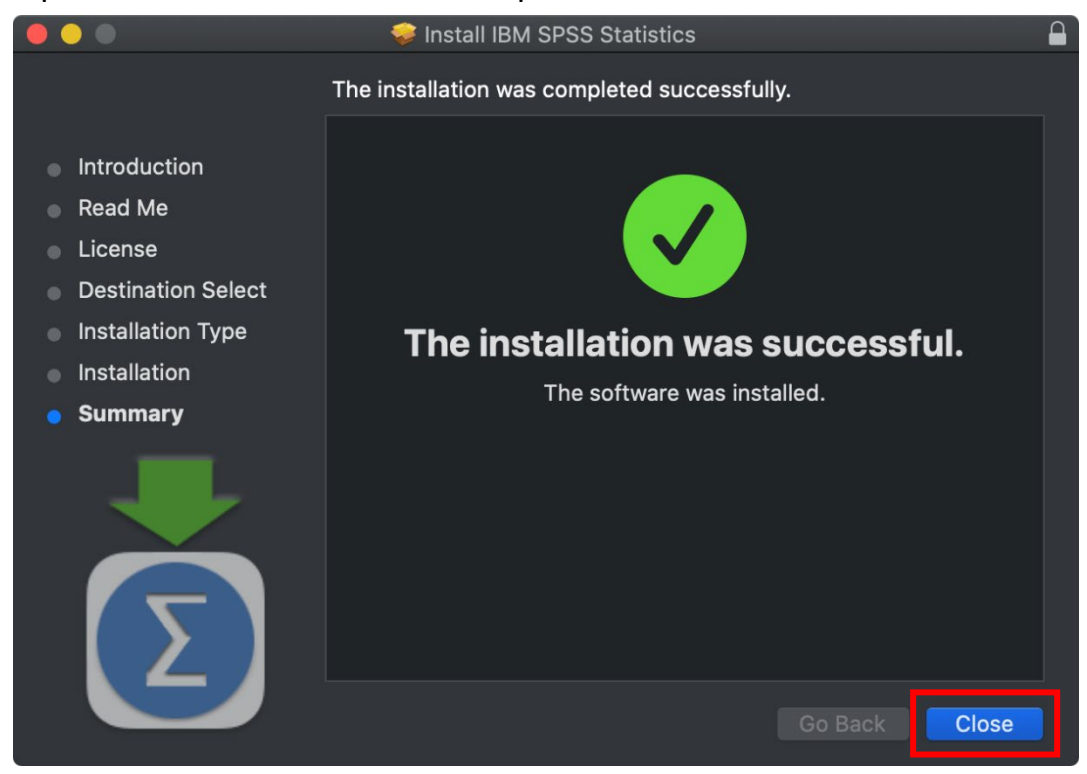

#### Step 8: The installation is now complete. Click 'Close'.

Step 9: SPSS Statistics can be seen in the application, and double click 'SPSS Statistics '.

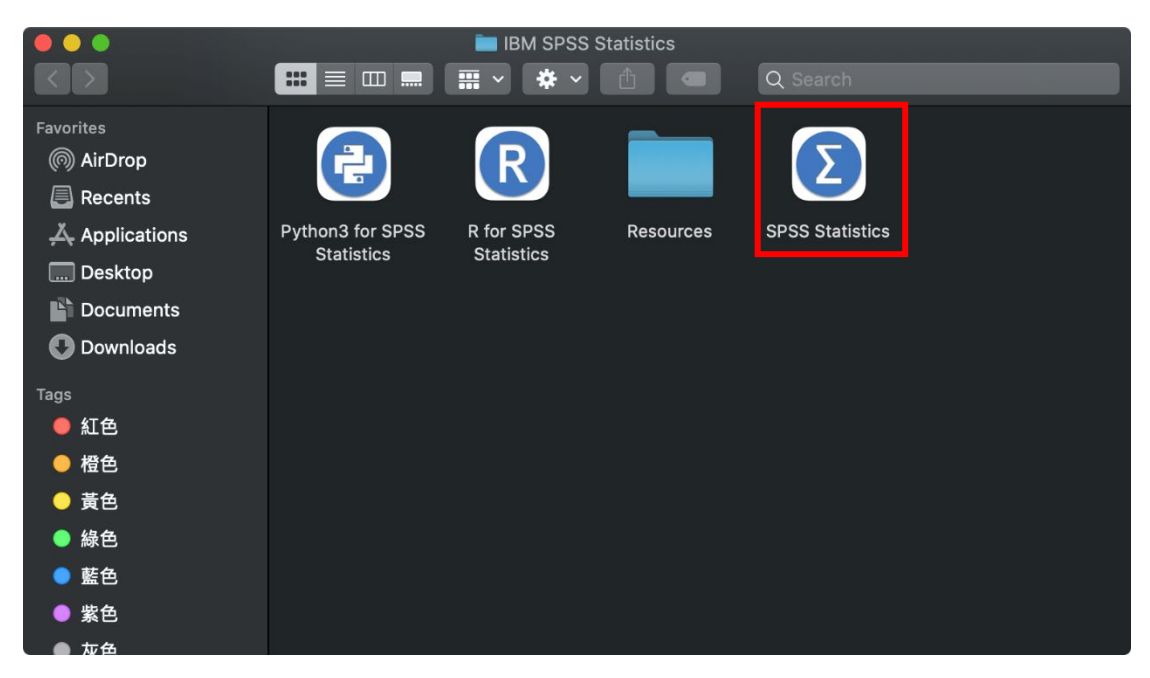

Step 10: IBM SPSS Statistics startup screen.

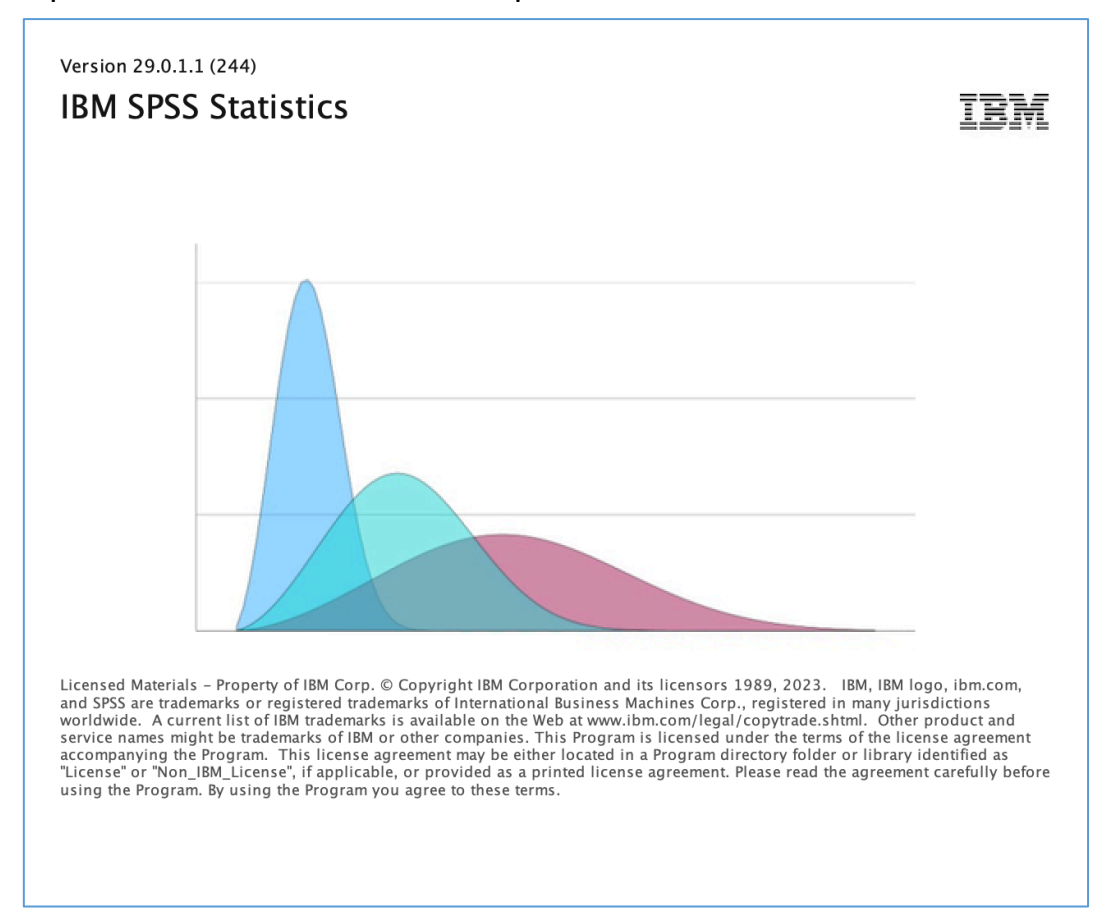

## Step 11: Click 'Launch License Wizard'.

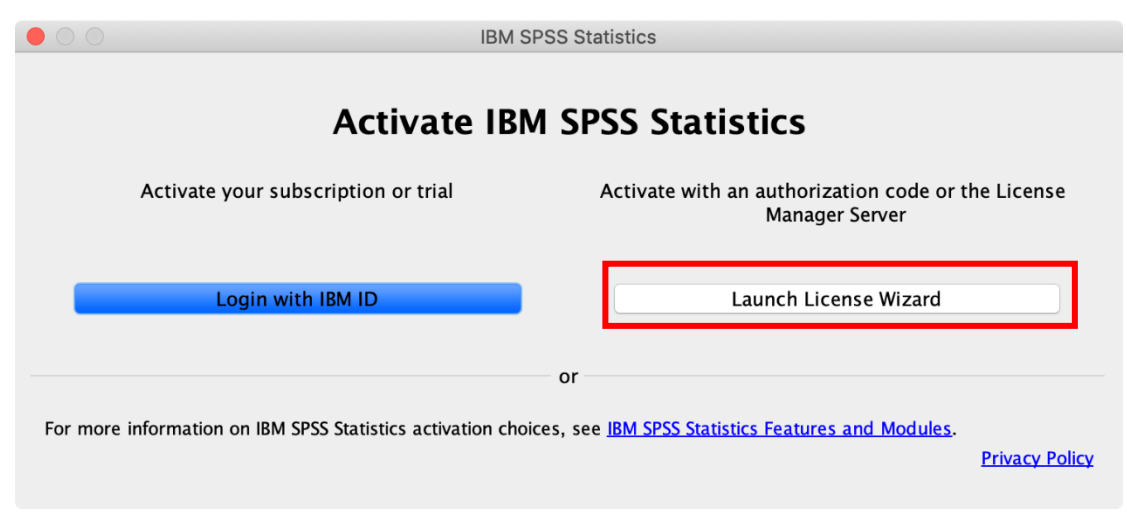

# Step 12: Select the option 'Concurrent User Authorization' and click

'Next'.Before entering the verification, please confirm whether **you are connected to the school network** or **a general VPN outside the school** . If the firewall or anti-virus software has been activated, please temporarily turn it off and then turn it on again after the authentication is successful.

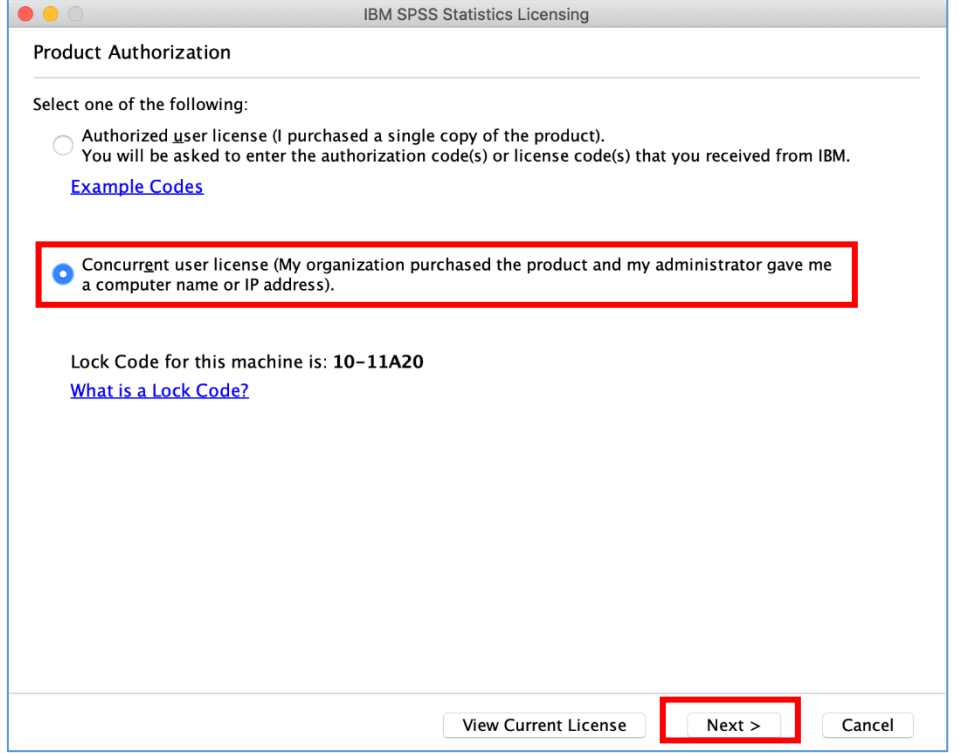

Step 13: In the field 'License manager server name or IP address', fill in your IP address '140.113.9.144'. Click on 'Next'.

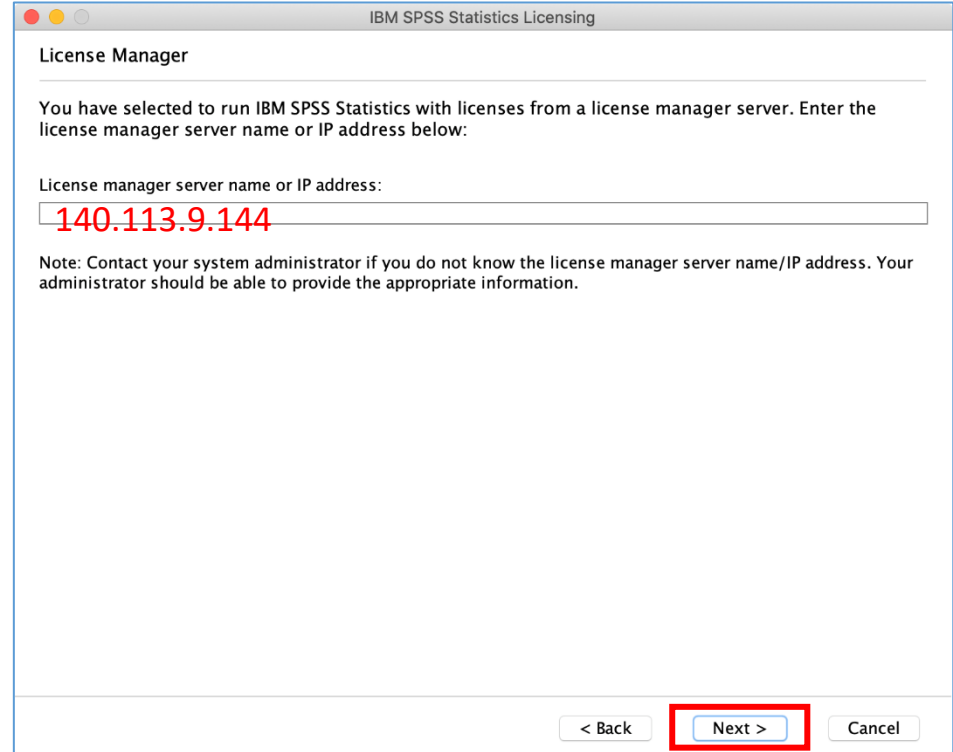

Step 14: At the top of the screen it will now say 'Your license is effective the next time you start your product'. Click on 'Finish'.

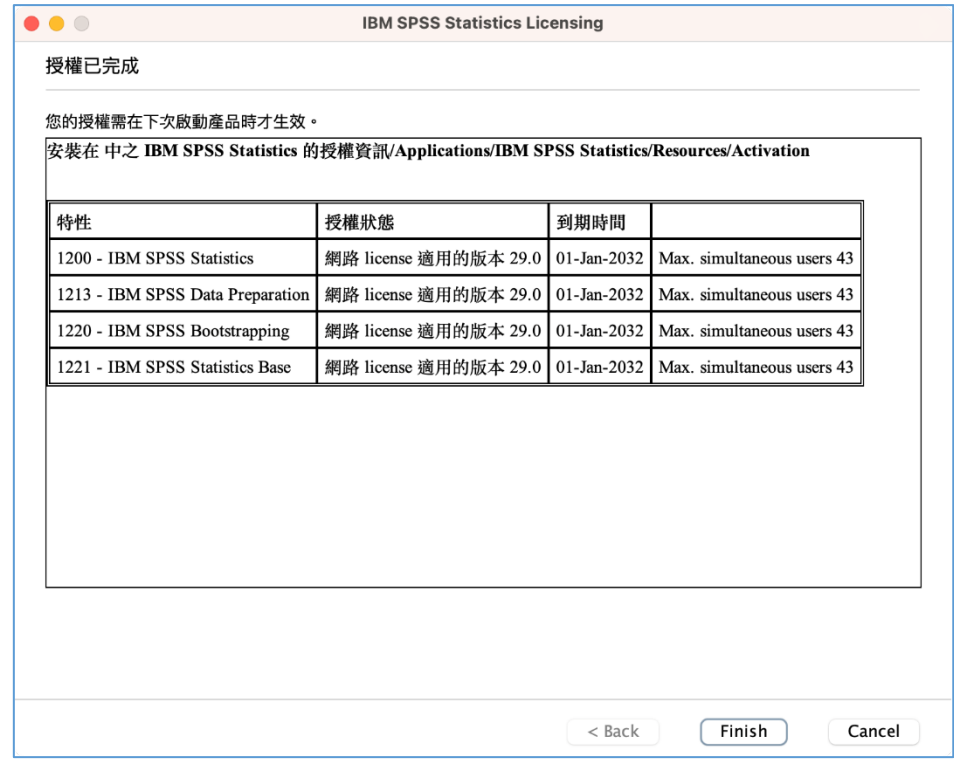

Step 15: Double click 'IBM SPSS Statistics' and 'IBM SPSS Statistics processor is ready' appears in the lower right corner of the window, which confirms that the installation has been successful.

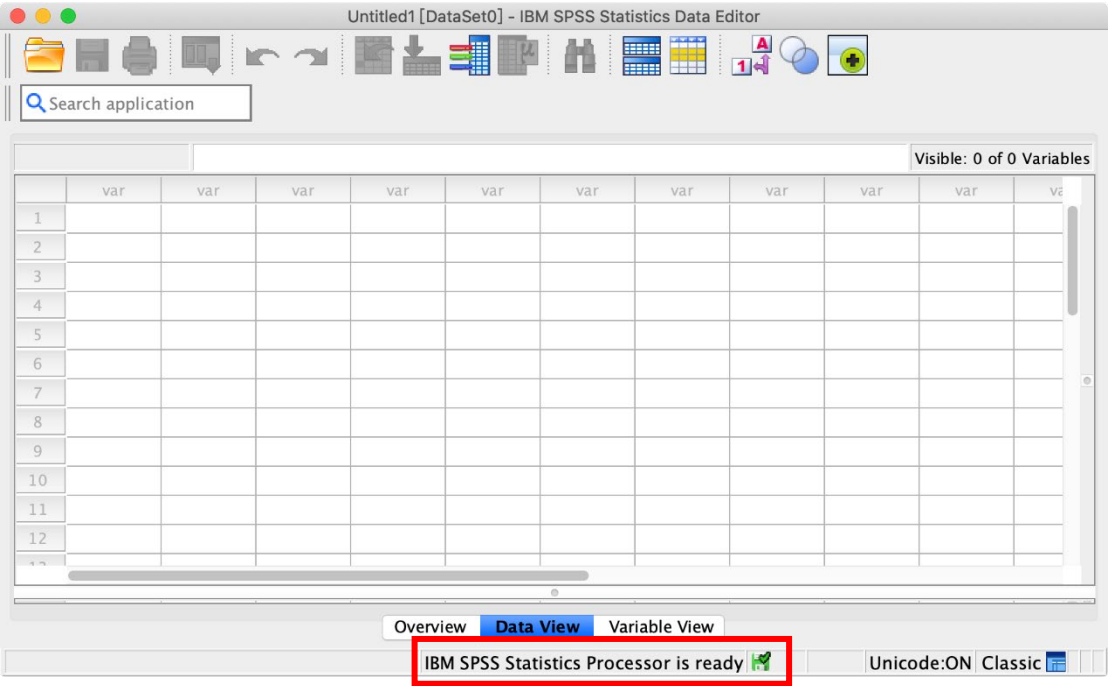